## **Table of Contents**

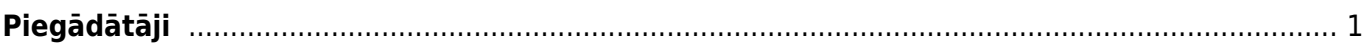

## <span id="page-2-0"></span>**Piegādātāji**

[Lai "Directo" dokumentos \(piemēram, ienākošajos rēķinos, dokumentos Saņemtās preces un](https://wiki.directo.ee/_media/lv/main_menu_suppliers.png) [maksājuma uzdevumos\) varētu norādīt piegādātāju, ir jābūt izveidotai konkrētā piegādātāja kartītei.](https://wiki.directo.ee/_media/lv/main_menu_suppliers.png)

Piegādātāja kartīti var izveidot, galvenajā izvēlnē uzklikšķinot uz dokumentu saraksta Piegādātāji (tas atrodas kolonnā PIEGĀDĀTĀJI).

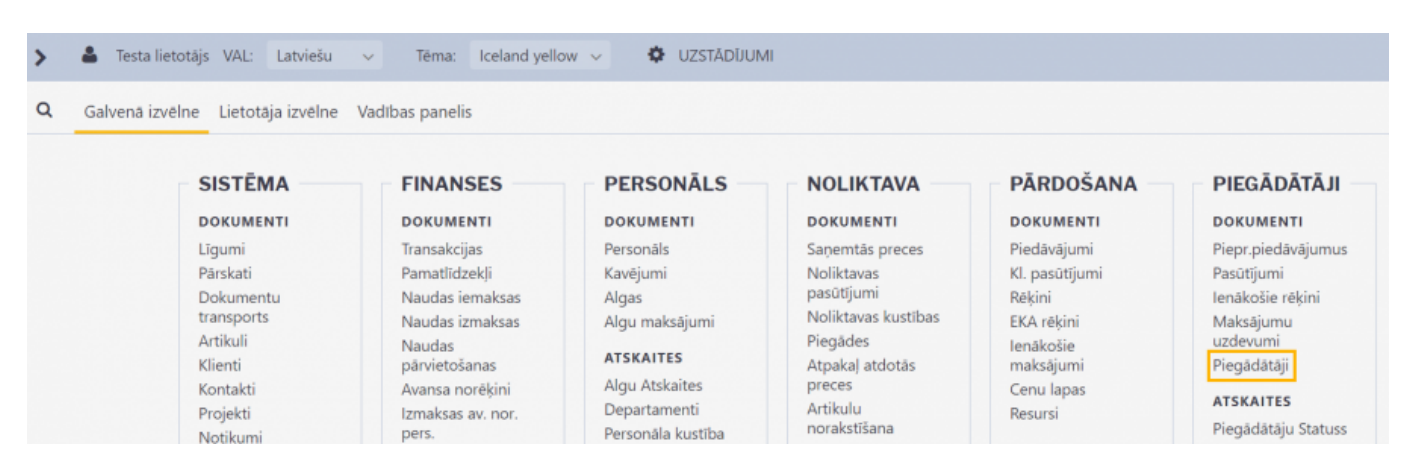

Tad atvērsies piegādātāju saraksts. Lai izveidotu jaunu piegādātāja kartīti, tajā jānospiež poga Pievienot jaunu.

Piegādātāju kartītes "Directo" [var arī importēt](https://wiki.directo.ee/lv/hooldus#datu_imports). Tad vienlaicīgi var izveidot daudz piegādātāju kartīšu.

Lai aizpildītu kartīti, tās laukos ir jānorāda nepieciešamā informācija:

• Katrai piegādātāja kartītei "Directo" ir savs unikāls kods. Ja, manuāli veidojot piegādātāja kartīti, koda lauks tiek atstāts tukšs, tad, saglabājot kartīti, kods tai tiks piešķirts automātiski. Veidojot kartīti, tai kodu var piešķirt, arī kartītē kodu ierakstot ar roku. Kods var saturēt burtus un ciparus. Nav ieteicams kodā iekļaut burtus ar mīkstinājuma zīmēm un garumzīmēm. Pēc kartītes saglabāšanas kods nebūs maināms.

• Piegādātāja kartītes lauciņā **Nosaukums** jānorāda uzņēmuma nosaukums.

• Ja piegādātājs jāiekļauj kādā piegādātāju klasē, tad lauciņā **Klase** jānorāda konkrētā piegādātāju klase.

• Lauciņos **Iela**, **Pilsēta** un **Valsts** var norādīt piegādātāja juridisko vai faktisko adresi.

• Lauciņā **Reģ.nr.1** jānorāda piegādātāja reģistrācijas numurs.

• Lauciņā **PVN reģ.nr.** jānorāda piegādātāja PVN reģistrācijas numurs.

• Ja piegādātāja norēķinu rekvizīti ir saistīti ar vienu bankas kontu, tad norēķinu rekvizītus norāda kartītē zem vārda **Banka**: lauciņā **Bankas konts** jānorāda piegādātāja bankas konta numurs un lauciņā **Kods** no banku saraksta jāizvēlas nepieciešamā banku. Pēc bankas norādīšanas automātiski aizpildīsies lauciņi **SWIFT** un **Nosaukums** – tajos no bankas kartītes nonāks bankas SWIFT kods un nosaukums.

• Lauciņā **Telefons** var norādīt telefona numuru, bet lauciņā **E-pasts** - e-pasta adresi, uz kuru piegādātājam no "Directo" ir jāsūta dokumenti un paziņojumi.

• Ja piegādātājam dokumenti no "Directo" (piemēram, salīdzināšanas akti), ir jānosūta angliski, nevis latviski, tad piegādātāja kartītes lauciņā **Valoda** ir jānorāda angļu valoda (ENG). Tad izdrukas, kurās ir iekļauts valodas filtrs, par šo piegādātāju tiks sagatavotas angļu valodā.

• Ja ar piegādātāju saistītajiem dokumentiem ir noteikts konkrēts apmaksas termiņš, tad to var norādīt lauciņā **Maks.term.**. Ja piegādātāja kartītē norāda apmaksas termiņu, tad tas automātiski nonāks jaunajos ienākošajos rēķinos un dokumentos Saņemtās preces, piedāvājumu pieprasījumos un pasūtījumos.

Piegādātāja kartītē var norādīt arī grāmatvedības kontus:

• Ja ar piegādātāju saistītie darījumi ir jāgrāmato uz kreditoru kontu (kreditoru konts ir ekvivalents 5310), kurš atšķiras no sistēmas uzstādījumos norādītā, tad lauciņā **Kreditoru konts** jānorāda nepieciešamais kreditoru konts.

• Ja piegādātājam veiktie avansi ir jāgrāmato uz avansu kontu (2190 ekvivalentu), kurš atšķiras no sistēmas uzstādījumos norādītā, tad lauciņā **PP konts** jānorāda nepieciešamais konts avansa maksājumiem.

• Lauciņā **SR konts** var norādīt kontu, kurš nonāks ienākošā rēķina rindā kā debeta konts, bet dokumentā Saņemtās preces kā kredīta konts.

Ja no "Directo" būs nepieciešams iegūt informāciju Intrastat veidlapu aizpildīšanai, tad, lai ar Intrastat saistītie laucini ar informāciju no piegādātāja kartītes aizpildītos automātiski, piegādātāja kartītē jāaizpilda sekojošie laucini:

**Sūtītāja valsts** - jānorāda nosūtītājvalsts.

**Darījuma veids** - jānorāda darījuma veida kods.

Ja būs nepieciešams iegūt informāciju Intrastat 1B veidlapas aizpildīšanai, tad piegādātāja kartītē jāaizpilda arī lauciņš **Piegādes nosacījumi**, kurā jānorāda INCOTERM klasifikatoram atbilstošais piegādes nosacījuma kods.

Lai saglabātu piegādātāja kartīti un tajā norādīto informāciju, kartītē jānospiež poga Saglabāt.

Ja pēc Piegādātāja kartītes izveidošanas tajā tiks veiktas izmaiņas, tad kartītes sadaļā Izmaiņas varēs redzēt, kādas izmaiņas veiktas, kad tās veiktas un kurš lietotājs ir tās veicis.

From: <https://wiki.directo.ee/> - **Directo Help**

Permanent link: **[https://wiki.directo.ee/lv/yld\\_hankija?rev=1612514392](https://wiki.directo.ee/lv/yld_hankija?rev=1612514392)**

Last update: **2021/02/05 10:39**